# **BENQ** DC E600 Digitalna kamera Korisničko uputstvo

# Dobrodošli

## **1 Pregled Vaše digitalne kamere DC E 600**

#### **1.1 Provjera sadržaja paketa**

Pažljivo raspakujte kutiju i provjerite da imate slijedeće stavke:

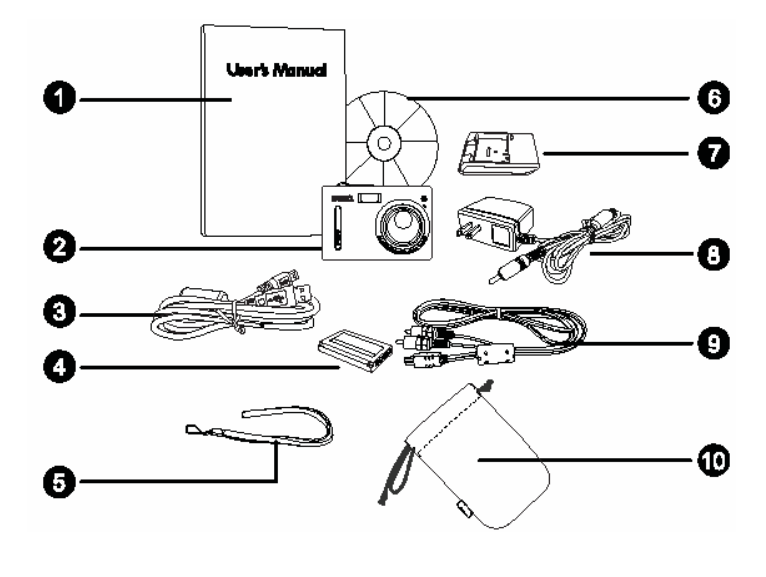

- 1. Korisničko uputstvo
- 2. DC E600 kamera
- 3. USB kabl
- 4. Lithium ion baterija
- 5. Remen za nošenje
- 6. CD ROM sa softverom
- 7. Punjač baterije
- 8. AC adapter
- 9. AV adapter
- 10. Torbica

Ukoliko nedostaje bilo koja od stavki ili izgleda oštećeno, obratite se Vašem prodavcu. Sačuvajte pakovanje za slučaj potrebe slanja u servis.

#### **1.2 Komponente DC E600**

#### **1.2.1 Pogled sa prednje strane**

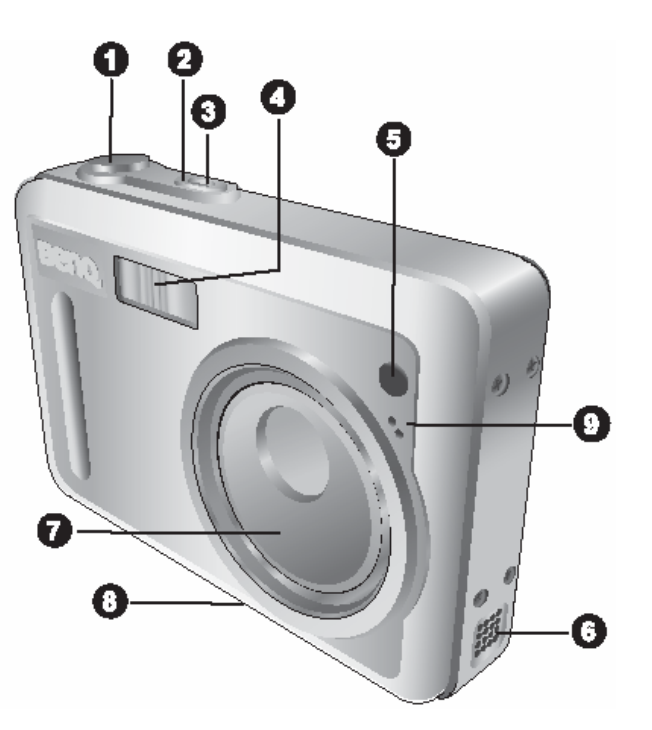

- 1. Okidač
- 2. Power taster
- 3. LED Indikator statusa
- 4. Ugrađena bljeskalica
- 5. LED indikator samookidača
- 6. Zvučnik
- 7. Objektiv / poklopac objektiva
- 8. Vijak za montažu na tronožac
- 9. Mikrofon

PREGLED VAŠE KAMERE DC E600 1

#### **1.2.2 Pogled sa zadnje strane**

- 1. LCD ekran
- 2. Inst. Play taster
- 3. Inst. Rec taster
- 4. Očica za remen
- 5. USB / AV port
- 6. Navigator četverostruki i **OK** taster
- 7. Taster izbornika
- 8. DISP taster

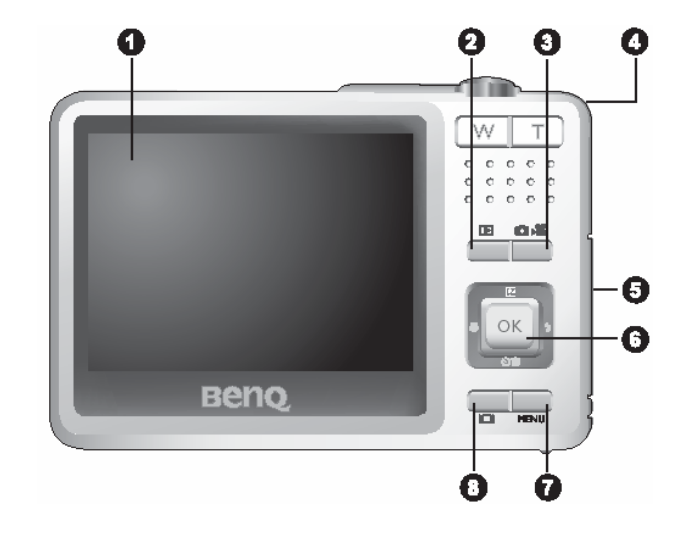

#### **1.2.3 LED Indikatori statusa**

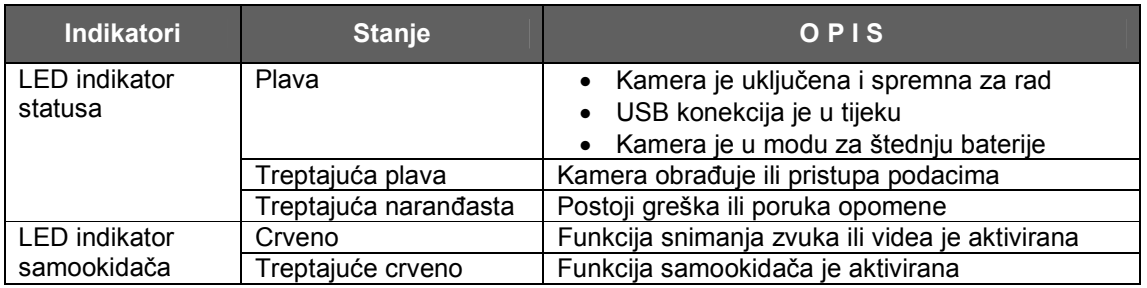

) **LCD ekran na digitalnoj kameri je načinjen sofisticiranom tehnologijom; ipak, može se desiti da prikaže svijetle točkice ili neobične boje. To je sasvim normalno i ne indicira na kvar, niti će imati utjecaja na fotografije snimljene kamerom**.

## **2 Priprema Vaše kamere DC E 600 korištenje**

#### **2.1 Instaliranje baterije**

Naša preporuka je korištenje samo originalne punjive Liion baterije za Vašu digitalnu kameru. Osigurajte da je kamera isključena prije umetanja ili vađenja baterije.

#### **Umetanje baterije**

- 1. Otvorite poklopac baterije / SD memorije (A).
- 2. Umetnite bateriju prema orjentaciji prikazanoj na slici (B).
- 3. Pritisnite bateriju do kraja dok se ne zaključa u svom mjestu. (C)
- 4. Zatvorite poklopac baterije / SD memorije (D).

#### **Vađenje baterije:**

- 1. Otvorite poklopac baterije / SD memorije
- 2. Oslobodite polugicu koja zaključava bateriju.
- 3. Kad baterija malo iskoči vani, lagano je izvucite do kraja.

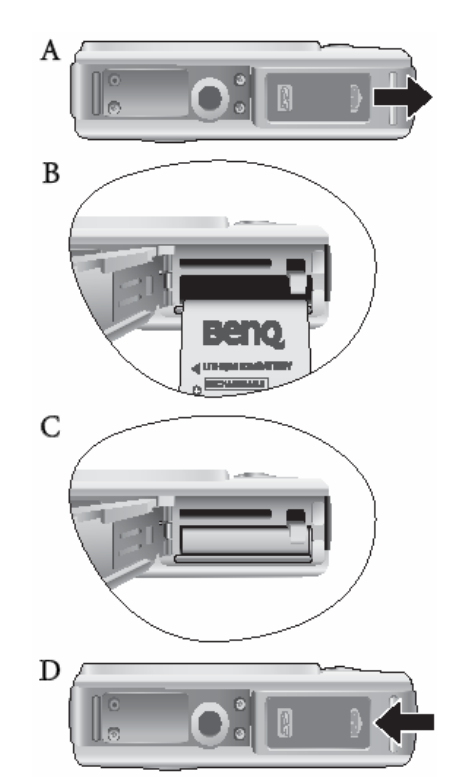

#### **2.2 Punjenje baterije**

Status napunjenosti baterije utiče na performanse kamere. Za maksimiziranje performansi i dužine vijeka baterije, preporuka je da se potpuno napuni koristeći opcijski AC adapter i onda potpuno isprazni (putem normalnog korištenja) potpuno isprazni mormalnim korištenjem najmanje jedan put.

- 1. Umetnite baterije u punjač kako je prikazano na ilustraciji.
- 2. Spojite jedan kraj AC naponskog adaptera na punjač.
- 3. Povežite drugi kraj AC adaptera na zidnu utičnicu.

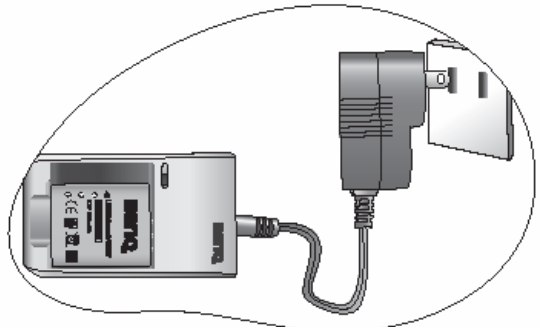

4. Kad se puni baterija, LED indikator na punjaču cvijetli crveno. Kad je baterija potpuno napunjena, svjetlo prelazi u zeleno.

Vrijeme punjenja se može razlikovati u ovisnosti od okolne temperature i statusa baterije.

- ) **Kamera se mora koristiti sa originalnim punjačem. Štete uzrokovane korištenjem neodgovarajučeg adaptera nisu pokrivene garancijom. Uvijek vodite računa da je kamera isključena prije vađenja baterije.** 
	- **Baterija se može ugrijati nakon punjenja ili neposredno nakon korištenja. To je normalno i nije greška uređaja.**
	- **Kad koristite kameru u hladnoj okolini, držite kameru i njenu bateriju toplom noseći je unutar vaše jakne ili u drugoj toplotno zaštitnoj okolini.**

#### **2.3 Umetanje i vađenje SD memorijske kartice**

DC E600 je opremljena internom memorijom za smještaj video zapisa, slika ili zvuka u digitalnu kameru. Ipak, kapacitet memorije se može proširiti

koristeći opciono SD (secure Digital) memorijsku karticu za smještaj više datoteka.

- 1. Uvijek vodite računa da je kamera isključena prije umetanja ili vađenja SD kartice.
- 2. Umetnite SD karticu vodeći računa o ispravnoj orjentaciji kako je prikazano na ilustraciji.
- 3. Zatvorite poklopac baterije / SD kartice.

Prilikom vađenja kartice iz kamere, osigurajte da je kamera isključena. Lagano pritisnite vrh kartice i ona će iskočiti.

- Osigurajte da prije prvog korištenje formatirate SD memorijsku karticu.
	- Da spriječite gubitak vrijednih podataka neželjenim brisanjem sa SD kartice, možete pomjeriti klizač "write-protect" (sa strane SD memorijske kartice) u poziciju "LOCK".
	- Za snimanje, editiranje ili brisanje podataka sa SD kartice, morate klizač vratiti u poziciju "UNLOCK".
		- Za vrijeme formatiranja interne memorije, ne stavljajte memorijsku karticu u kameru. U protivnom, kartica će biti formatirana umjesto interne memorije kamere.
	- Formatiranje je nepovratan postupak i podaci se ne mogu kasnije vratiti. Spasite podatke prije formatiranja.
	- SD kartica koja ima problema sa čitanjem i pisanjem se ne mogu propisno formatirati,
	- SD memorijske kartice slijedečih kapaciteta su podržane 8MB, 16MB, 32MB, 64MB, 128MB, 256MB, 512MB, i 1GB. DC E600 je kompatibilna sa SD memorijskim karticama marki panasonic, Toshiba i Sundisk. Molim da kontaktirate Vašeg prodavca za informacije o kupnji.

#### **2.4 Postavljanje datuma i vremena**

Prije prvog korištenja kamere, molimo da postavite datum i vrijeme. Za više informacija, obratite se na tabelu u 3.4.1 "Izbornik moda postavki" na strain 20.

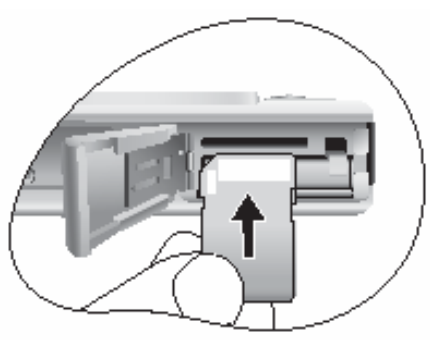

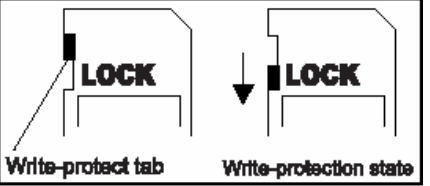

PRIPREMA ZA KORIŠTENJE 4

## **3 KORIŠTENJE DC E600**

#### **3.1 Mod za snimanje**

#### **3.1.1. Mod za snimanje**

- 1. Pritisnite  $\begin{bmatrix} \boxed{c} \\ \boxed{c} \end{bmatrix}$  taster za uključenje kamere.
- 2. Odredite fotografiju na Vašem LCD ekranu u modu snimanja.
- 3. Pritisnite taster okidača do pola (1), zatim ga pritisnite do kraja (2).
	- Pritiskom na taster okidača do pola, automatski se podešava fokus i ekspozicija.
	- Okvir zone fokusa prelazi u zelenu boju kad je kamera fokusirana i određena ekspozicija.
	- Ako fokus ili ekspozicija ne zadovoljavaju, okvir zone fokusa prelazi u crvenu boju.

1. Pritisnite do pola

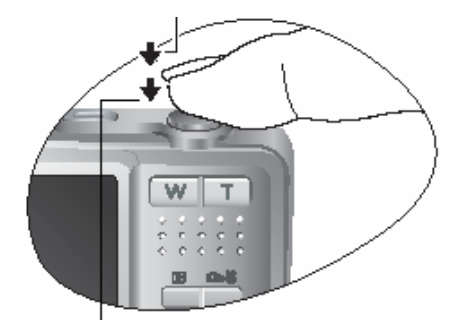

2. Pritisnite do kraja

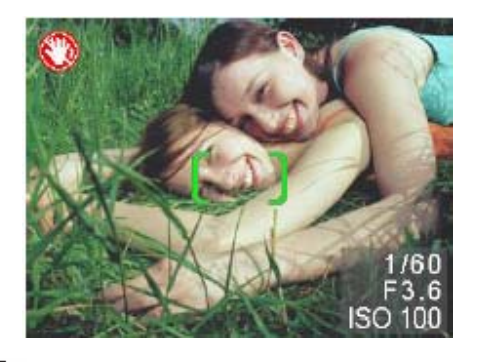

- **1999** Za pregled posljednje snimljene slike, pritisnite **i i a**l taster. Pritisnite taster i **ali** za povratak u mod snimanja.
	- LCD monitor potamni na jakojm suncu ili svjetlu. To nije greška na uređaju.
	- Da spriječite pojavu mutne slike, za vrijeme pritiska na okidač, držite kameru mirno. Ovo je posebice važno ako slikate u uvjetima slabog svjetla, kad kamera mora smanjiti brzinu okidanja da obezbjedi odgovarajuću ekspoziciju.
	- Pritiskom na taster LCD ekran se mijenja u sekvencama: Standardni ekran **→** Detaljni prikaz na i ekranu → Bez informacija.
	- Za pregled poslednje snimljene fotografije, postavite QuickView na "ON". Snimljena slika je prikazana na ekranu dok se smješta u memoriju.

#### **3.1.2. Mod za snimanje – Informacije na LCD ekranu**

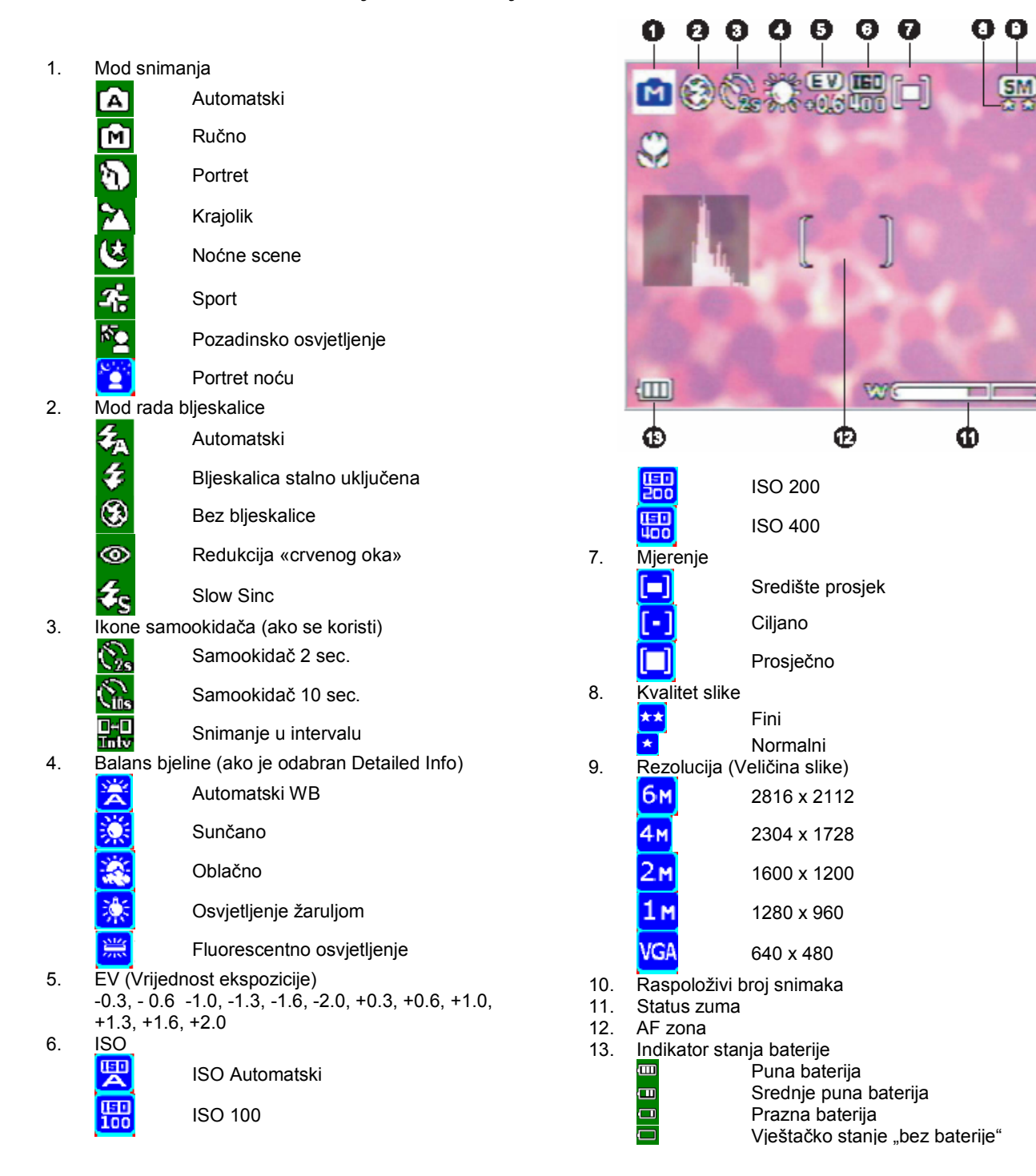

#### **3.1.3 Promjena postavki kamere**

Promjena postavki kamere se radi petostrukim tasterom.

- 1. **Up/EV**:
	- Skrolira gore u izbornicima
	- Omogućava podešavanje EV postavki .

#### 2. **Left / Focus**:

• Skrolira lijevo u izbornicima.

# • Omogučava izbor odgovarajuće postavke fokusa.

#### 3. **Down / Self – Timer/ Interval shoot / Delete**:

- Skrolira na dole u izbornicima.
- Preklapa kroz postavke samookidača.
- Okida interval snimanja.
- Briše slike, video ili zvučne zapise.

#### 4. **Right / Flash**:

- Skrolira desno u izbornicima
- Omogučava izbor odgovarajuće postavke bljeskalice.

#### 5. **OK**:

• Potvrđuje izbor postavke.

#### **3.1.4 Postavke moda za snimanje**

Možete postaviti mod za snimanje slika sukladno sljedećim koracima:

1. U modu za snimanje, pritisnite **Menu** taster. Izbornik moda snimanja je prikazan na ekranu.

2. Tasterima  $\begin{bmatrix} \mathbf{w} \end{bmatrix}$  /  $\ddagger$  odaberite željeni mod i pritisnite **OK** taster za potvrdu.

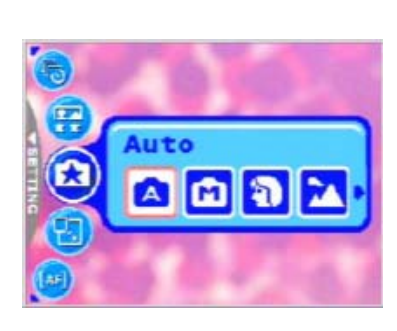

Tablica dole će vam pomoći pri izboru odgovarajućeg moda snimanja.

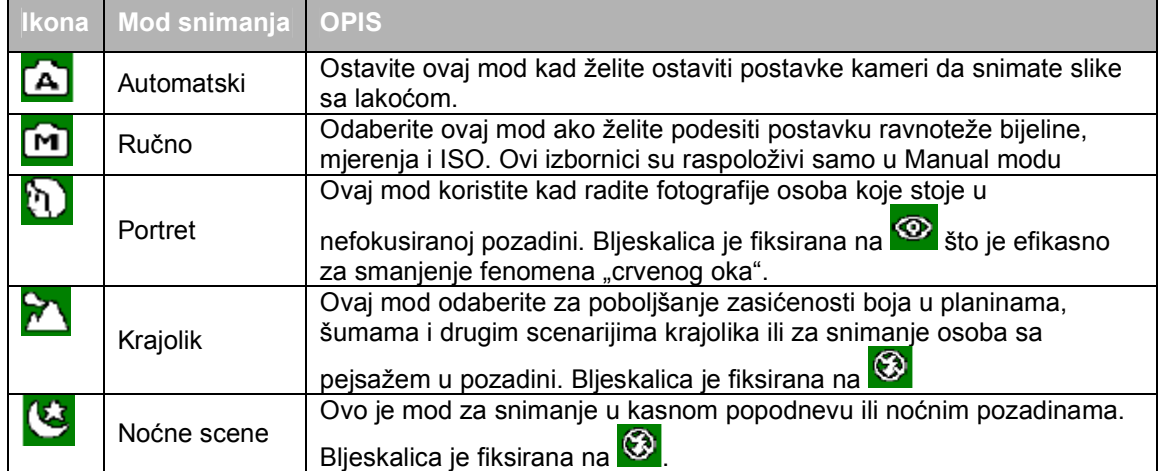

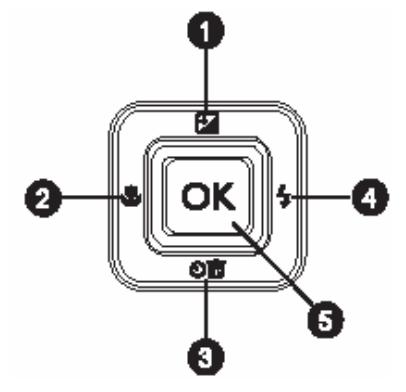

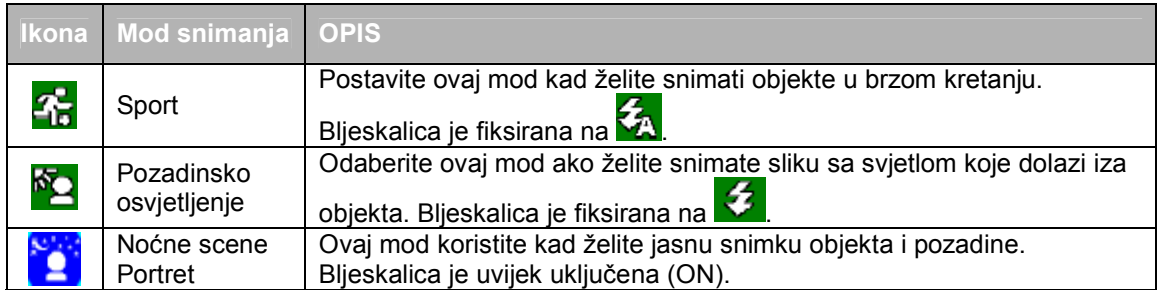

) • **Opis svakog moda snimanja služi kao opći vodič za Vašu udobnost. Postavite kameru prema osobnim preferencama.** 

#### **3.1.5 Korištenje bljeskalice**

Bljeskalica je dizajnirana tako da funkcionira automatski kad svjetlosni uvjeti garantiraju njenu uporabu. Možete je koristiti za snimanje u modu koji najbolje odgovara okolnostima. Ako promjenite mod rada bljeskalice, kamera će ga zadržati, čak i kad je isključite.

- 1. U modu za snimanje, Flash Auto (automatski rad bljeskalice) **1.** je aktiviran tvorničkom postavkom.
- 2. Pritiskajte na  $\blacktriangleright$  taster za izbor moda rada bljeskalice.
- 3. Odredite sliku na ekranu i pritisnite okidač.

Tabela dole će Vam pomoći pri izboru odgovarajućeg moda rada bljeskalice.

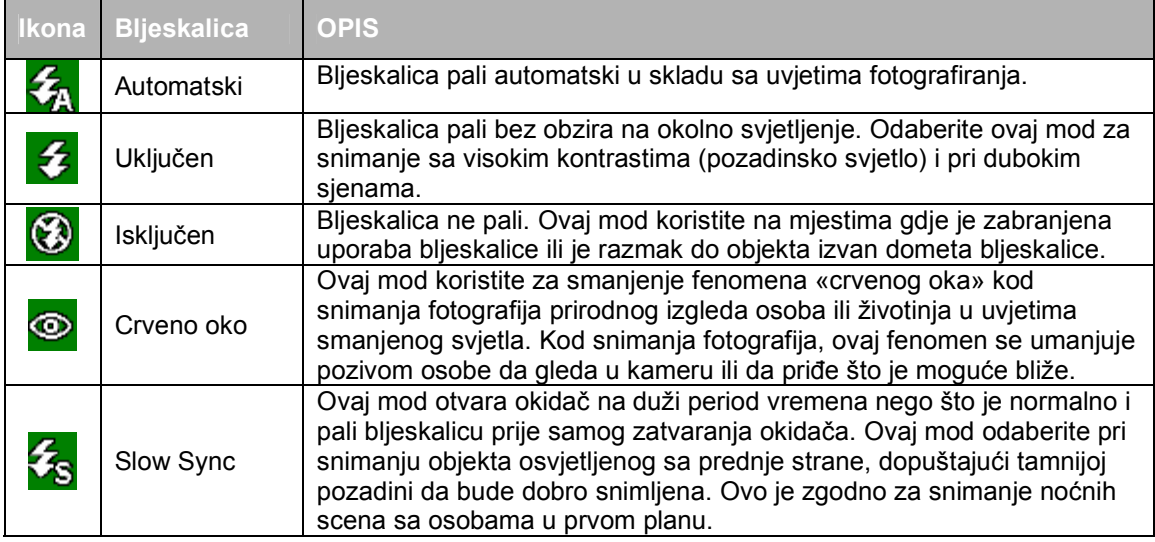

) • **Bljeskalica se ne može koristiti u modu za snimanje videa.**  • **Ako odaberete Slow Sinc, da slika ne bude mutna, preporučuje se korištenje tronošca.** 

#### **3.1.6 Korištenje samookidača**

Samookidač se može aktivirati u modu za snimanje. Ova osobina je korisna u situacijama kada želite i Vi biti na fotografiji.

- 1. Osigurajte kameru na tronošcu ili je postavite na stabilnu površinu.
- 2. U modu za snimanje, preklapajte tasterom  $\mathbf{\ddot{\odot}}\mathbf{\overline{w}}$  za izbor moda samookidanja.

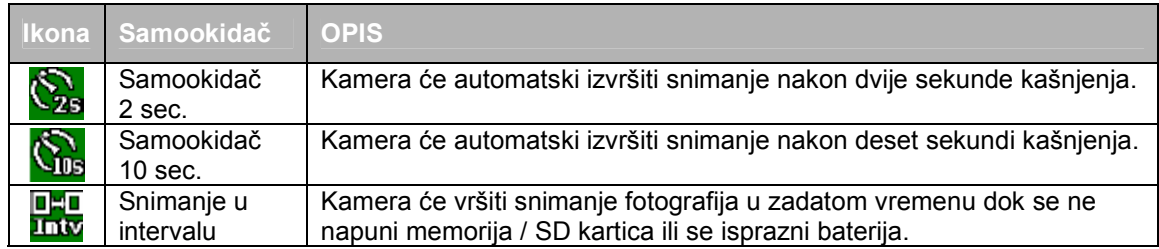

- 3. Odredite sliku na ekranu i pritisnite okidač.
- Funkcija tajmera se aktivira i status odbrojavanja se prikazuje na LCD ekranu.
- LED indikator samookidača trepti i slika se snima nakon isteka postavljenog vremana.
- Za odustajanje od samookidanja, pritisnite **(MARAN)** taster.

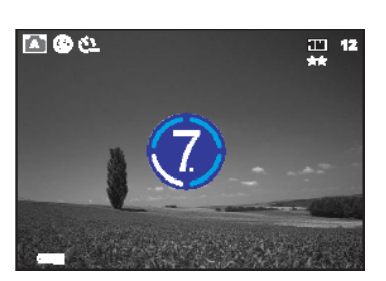

) • **Postavka samookidača se automatski isključuje nakon snimljene fotografija.** 

#### **3.1.7 Korištenje optičkog zuma**

Fotografiranje zumom dopušta snimanje slike uvećane do 3 puta ili širokokutne slike o uvisnosti od rastojanja kamere od objekta. Dalje zumiranje je moguće korištenjem digitalnog zuma.

- 1. Pritisnite taster **3** za ulaz u mod snimanja fotografija ili videa.
- 2. Odredite sliku zum tasterom.
- Podešavanje tastera zuma na desno povečava objekat na LCD monitoru.
- Podešavanje tasterom zuma na lijevo, širi se kut slike.
- Pozicija objektiva se pomjera u skladu sa postavkom zuma samo u optičkom modu za vrijeme zumiranja
- 3. Pritisnite okidač do pola za određivanje fokusa i ekspozicije, zatim do kraja za snimanje slike.
- ) **Funkcija zuma se ne može koristiti za vrijeme snimanja video zapisa. Odredite zum prije početka snimanja.**

#### **3.1.8 Korištenje digitalnog zuma**

Kombinacijom 3 x optičkog i 4 x digitalnog zuma moguće je fotografirati zumom do 12 x za snimanje objekta sa distance. Digitalni zum je korisna osobina, ali što je više zumirana, slika postaje više zrnasta.

#### **3.1.9 Izmjena fokusa**

1. U modu za snimanje fotografija, pritiskajte taster  $\sqrt{2}$  za preklapanje između dva sljedeča moda fokusa.

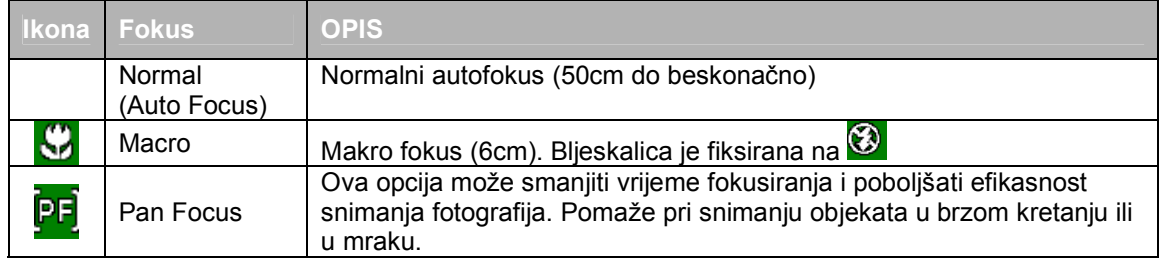

2. Odredite sliku.

3. Pritisnite okidač do pola za određivanje fokusa i ekspozicije, zatim do kraja za snimanje slike

#### **3.1.10 Podešavanje EV**

EV (exposure value – vrijednost ekspozicije) omogućava Vam da posvjetlite ili potamnite sliku. Ovu postavku koristite onda kada je osvjetljenje između objekta fotografiranja i njegove pozadine neuravnoteženo ili kada objekat zauzima mali dio fotografije.

- 1. U modu za snimanje, osigurajte da je mod okidanja (Shooting Mode) postavljen na (Auto) ili (Manual). Za više informacija o modu okidanja pogledajte 3.1.4 na strani 7.
- 2. Pritisnite **12** taster. Letvica sa skalom za podešavanje EV će se prikazati na donjem dijelu ekrana.
- 3. Po tvorničkoj postavci, EV je 0. Podešavanje se vrši u opsegu od -2.0 do +2.0.
	- Za povećati EV vrijednost, pritisnite , zatim pritisnite **OK** taster.
	- Za smanjiti EV vrijednost, pritisnite **V**, zatim pritisnite **OK** taster.

#### **3.1.11 Izbornik za mod snimanja 3.1.11.1 Izbornik moda snimanja**

- 1. U modu za snimanje, pritisnite **(MINHU)** taster za pristup izborniku, zatim  $\boxed{2}$   $\frac{1}{\sqrt{2}}$  tasterima odaberite izbornik postavki koje želite mijenjati.
- 2. Tasterima  $\mathbf{E}$   $\mathbf{V}$   $\mathbf{I}$  odaberite određenu stavku i pritisnite **OK**.
- 3. Za izlaz iz izbornika, pritisnite **(WINNU)** taster.

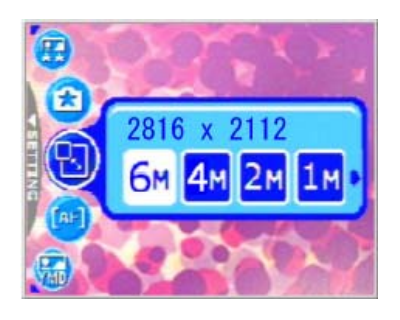

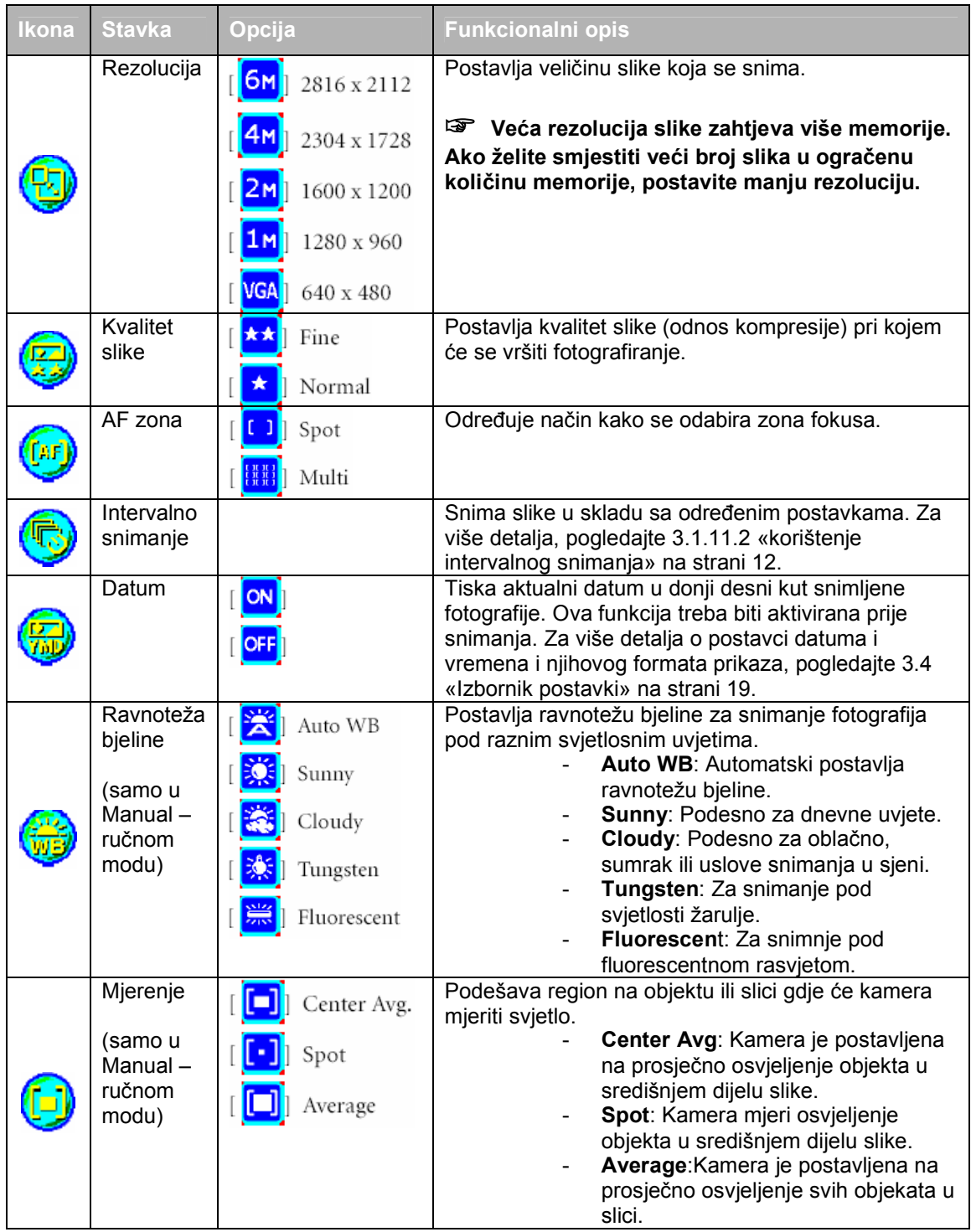

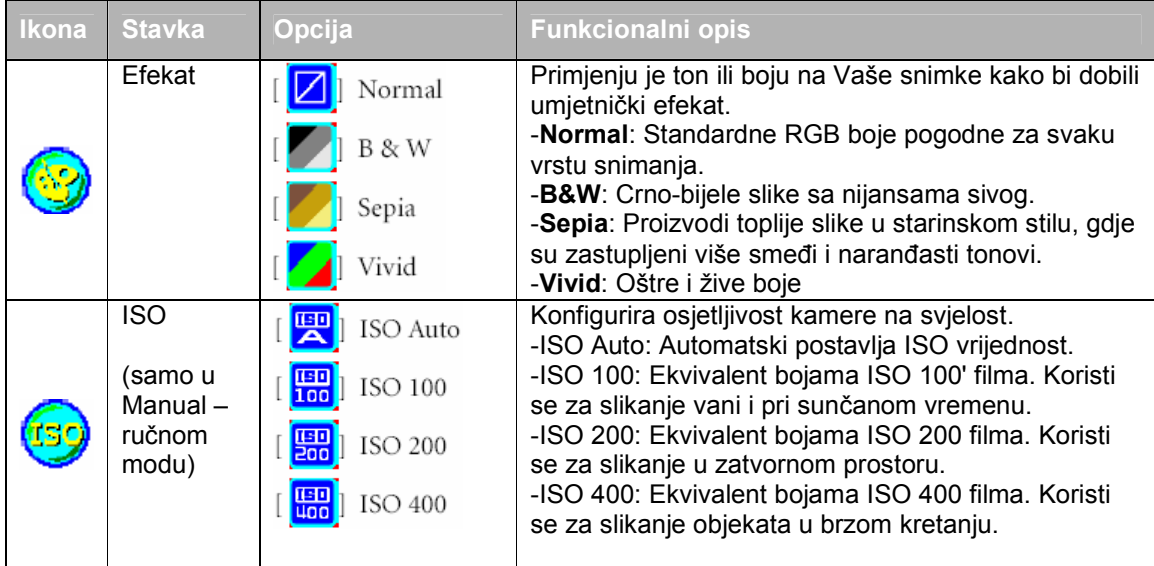

) • **Postavka ravnoteže bijelog Ljudsko oko usvaja promjene svjetla tako da bijeli objekti ostaju i dalje bijeli čak i pri promjenama svjetla. Kod kamera, na boju objekta snimanja utiče boja koja ga okružuje. Ovo podešavanje se zove «White Balance Adjustment» odnosno podešavanje ravnoteže bjeline. Ove postavke Vam omogučuju snimanje pod različitim uvjetima svjetla.** 

#### **3.1.11.2 Korištenje intervalnog snimanja**

Kamera pruža mogućnost snimanja slika u intervalu koji se bazira na postavci. Ovaj mod rada je raspoloživ u modu samookidanja. Može se odrediti interval i broj fotografija za snimanje.

#### **Podešavanje intervalnog snimanja:**

- 1. U modu za snimanje, odaberite Interval Shoot izbornik.
- 2. Tasterima  $\Psi$   $\frac{1}{1}$  preklapajte između Interval i Count, zatim pritisnite **OK**.
- Interval:
- 15 sec. : Interval snimanja od 15 sekundi.
- 1 min. : Interval snimanja od 1 minute.
- 3 min. : Interval snimanja od 3 minute.
- 10 min. : Interval snimanja od 10 minute.
- 60 min. : Interval snimanja od 60 minute.
- Count: broj od 2 -99 odnosi se na broj snimaka koje će kamera načiniti.
- 3. Tasterima<sup>[2]</sup>  $\frac{1}{2}$   $\frac{1}{2}$  **i**  $\frac{1}{2}$  podesite postavke, zatim potvrdite sa OK.

#### **Snimanje sa Interval Shoot funkcijom:**

- 1. U modu snimanja, uzastopno pritiskajte taster  $\mathbf{\ddot{\Sigma}}$  za izbor Interval Shoot moda.
- 2. Pritisnite okidač za početak snimanja. Slike će biti snimane u skladu sa postavkama Interval i Count vrijednosti.
- 3. Ako želite zaustaviti intervalno snimanje, pritisnite okidač.

KORIŠTENJE VAŠE KAMERE DC E600 12

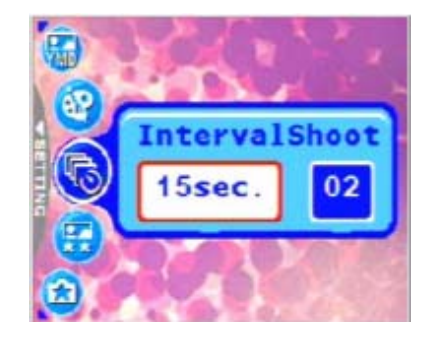

#### **3.2 Video mod**

Sa posebno dizajniranom funkcijom pauze kod DC E600, možete zaustaviti sesiju snimanja kad god je to potrebno. Doživite ovu osobinu u nekoliko laganih koraka.

- 1. Uzastopno pritiskajte taster **23** za ulaz u Movie Mode (video mod). Na ekranu je prikazano snimanje video zapisa.
- 2. Odredite objekat snimanja na ekranu, sa zumom, ako je potrebno.
- Optički zum treba biti postavljen prije početka snimanja.
- Optički zum se ne može koristiti za vrijeme snimanja.
- 3. Pritisnite okidač za početak snimanja.
- Za zaustavljanje sesije snimanja, pritisnite okidač još jednom.
- Za pauzu u snimanju, pritisnite **OK** taster. Za nastavak, pritisnite **OK** još jednom.
- ) **Bljeskalice se ne može koristiti za vrijeme snimanja u Movie Mod-u.** 
	- **EV kompenzacija se ne može postaviti ili aktivirati u Movie modu.**
	- **Pošto je video snimljen na SD katricu, ne otvarajte poklopac baterije / SD memorijske kartice, niti vadite bateriju / memorijsku karticu. Ako to učinite, možete oštetiti karticu ili izgubiti sve podatke.**
	- **Dužina video zapisa zavisi od ostatka raspoloživog kapaciteta memorijske kartice ili ugrađene memorije. Ostatak vremena za snimanje je prikazan u gornjem desnom kutu LCD monitora.**

#### **3.2.1 Informacije na ekranu u video modu**

- 1. Movie mod Video mod
- 2. Raspoloživo vrijeme za snimanje
- 3. Kvalitet video zapisa
- 4. Status zuma
- 5. Indikator stanja baterija

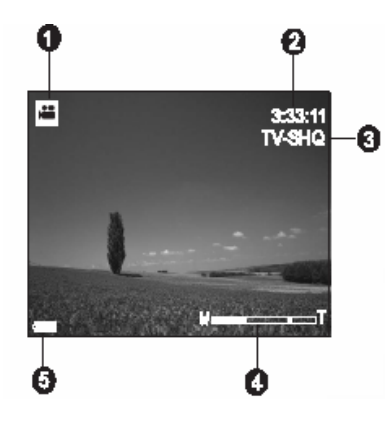

#### **3.2.2 Izbornik postavki u video modu 3.2.2.1 Izbornik video moda**

- 1. U video modu, pritisnite taster za pristup izborniku, zatim tasterima odaberite izbornik postavki koje želite mijenjati.
- 2. Tasterima <sup>sizie</sup>l/l ≉ odaberite željenu stavku u izborniku, zatim pritisnite **OK**.
- 3. Za izlaz iz izbornika, pritisnite

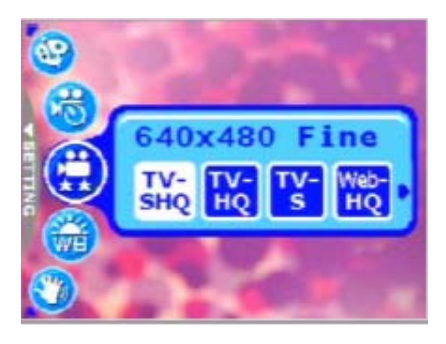

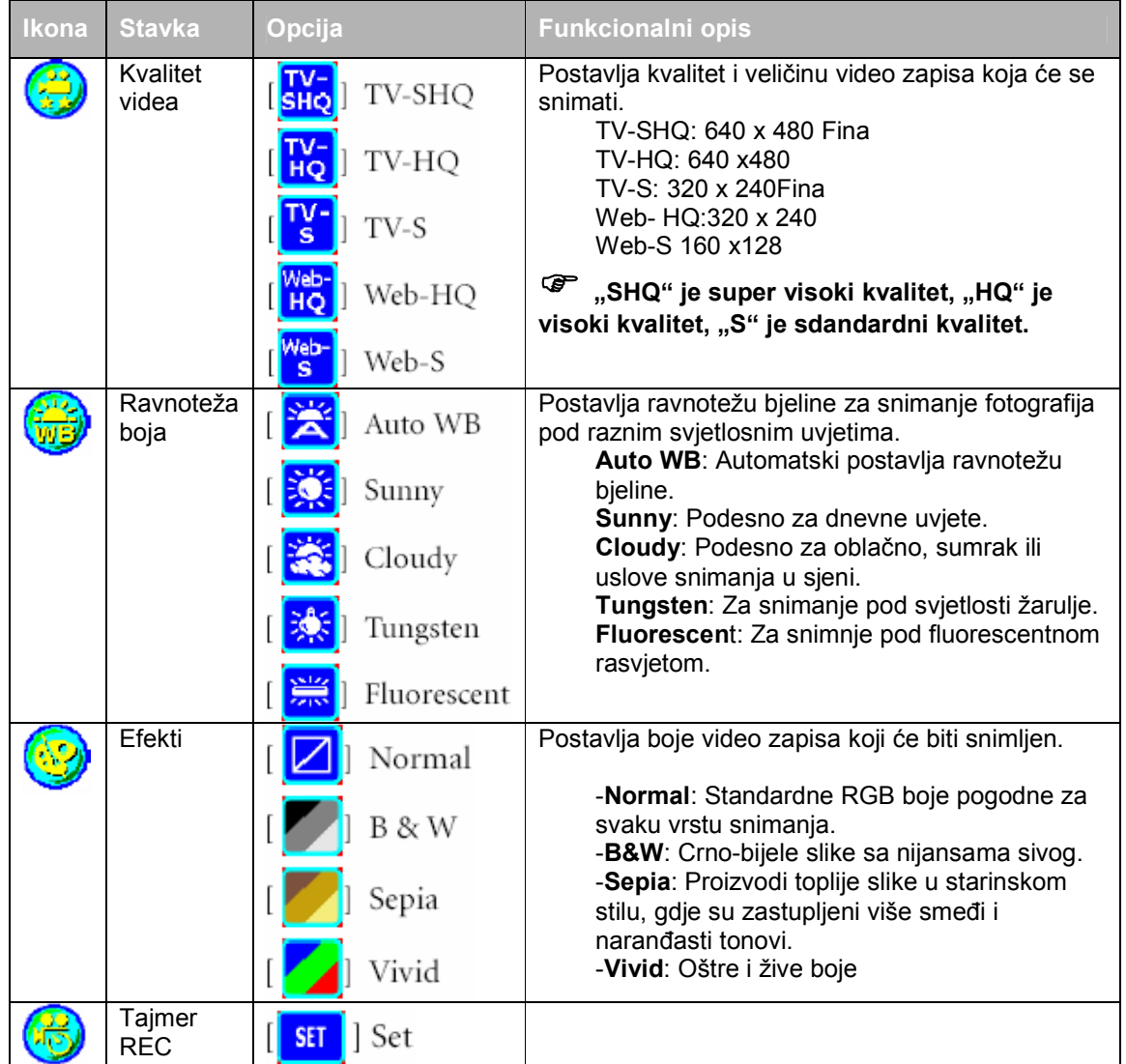

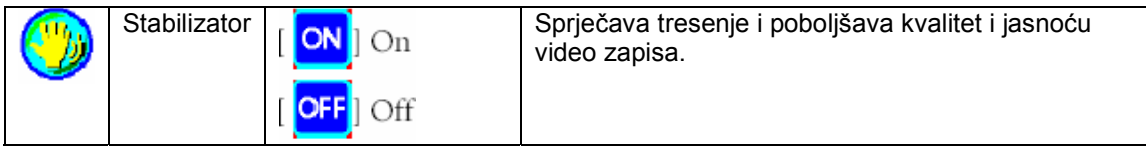

#### **3.2.3 Tajmer snimanja**

Sa posebnom odlikom kamere "Timer Recording" možete postaviti sesiju snimanja unaprijed, putem slijedečih koraka opisanih dole.

- 1. U video modu, pritisnite **that the taster za** pristup izborniku, zatim (Timer REC).
- 2. Pritisnite **SET** 
	- Na ekranu se pojavljuje (Timer recording setting).
- 3. Tasterima  $2^{1/(8)}$   $\overline{m}$  za postavku svake stavke. Pritiskom na  $\Psi$   $\mathcal{V}$   $\phi$  pomierate na slijedeču stavku.
- 4. Nakon što ste odredili Start Time (početno vrijeme) i Duration (trajanje), pritisnite **OK** za potvrdu.
- 5. Time Recording Standby se pojavljuje na ekranu. Možete zumom podesiti distancu.
- Za aktivaciju postavke, pritisnite okidač.
- **•** Za izlaz, pritisnite  $\mathbf{O}\overline{\mathbf{w}}$ .
- 6. Timer Recording ekran se prikazuje na LCD-u. Kamera ulazi u Stadby mode i pokazuje informacije o sesiji. Ako želite otkazati akciju, pritisnite okidač.
- 7. Kad započne sesija snimanja, kamera ulazi u mod za snimanje (Recording mode). Nakon što je sesija snimanja završena, kamera se automatski isključuje.

#### **3.3 Mod reprodukcije**

U ovom modu možete pregledati, povećati, promijeniti veličinu, ukrasiti i brisati slike, video zapise i snimljene zvučne podsjetnike ili pokrenuti prezentaciju. Ovaj mod takođe pruža mogućnost prikaza više malih sličica na ekranu istovremeno (Thumbnail) zbog bržeg izbore željene slike.

- 1. Pritisnite **taster za odabir željene slike.**
- 2. Tasterima  $\mathbf{E}$   $\mathbf{V}$   $\mathbf{I}$  odaberite želiene slike.
	- $\blacksquare$  Za prikaz prethodne slike pritisnite  $\blacksquare$
	- $\blacksquare$  Za prikaz slijedeće slike pritisnite  $\blacksquare$

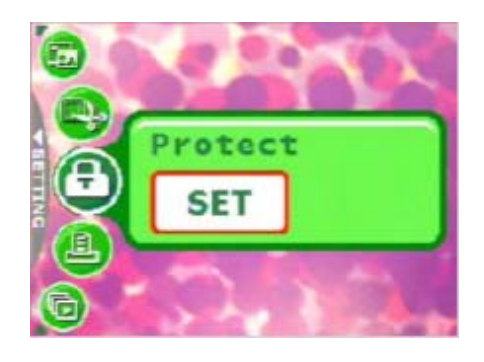

**Timer recording** 

**Start Time** 

08 ø 30

Confirm

setting

**Drumer from** 

30 mins

#### **3.3.1 Informacije na ekranu u modu reprodukcije**

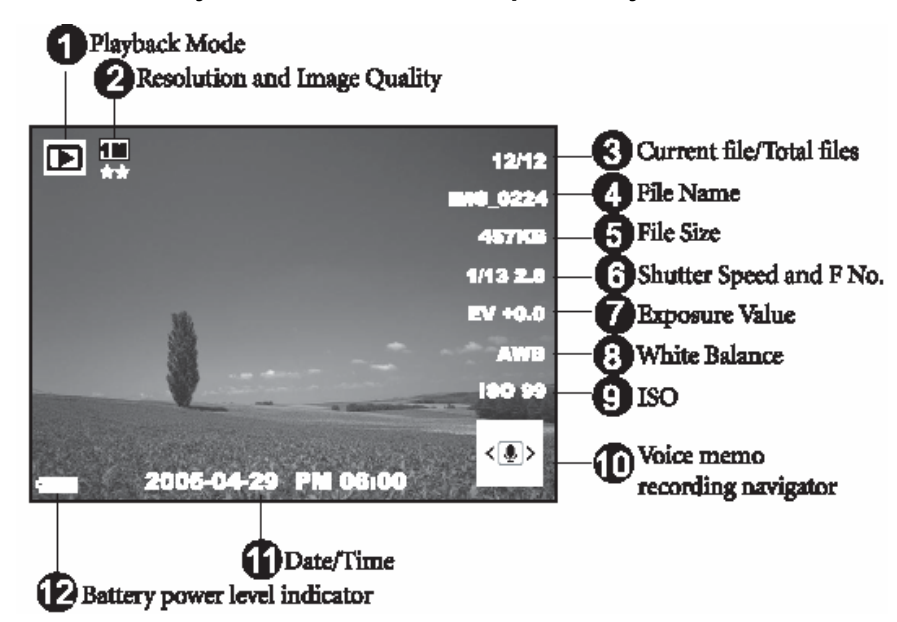

#### **3.3.2 Pregled slika**

Dok pregledate slike, možete povećati odabrani dio slike. Ovo Vam omogućava da pregledate detalje slike. DC E600 pruža mogućnost 4x povečanja za vrijeme reprodukcije.

#### **3.3.2.1 Povećanje slika**

- 1. Postavite odnos zuma podešavanjem zum tasterom.
- Za zumiranje (Zoom in primicanje slike) podesite tasterom na desno.
- Za zumiranje (Zoom out odmicanje slike) podesite tasterom na desno.
	- 2. Za pregled različitih dijelova slike, koristite  $_{\text{tastere}}$ 2  $\frac{1}{10}$ ①面  $_{\text{i}}$  .  $\frac{1}{10}$

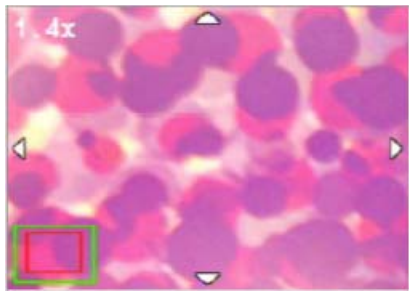

Vidjećete okvir četvrtastog oblika koji pokazuje lokaciju aktualne zone povečanja.

- 3. Za povratak na normalni prikaz, podesite zum taster na na lijevo, dok se normalana slika (1x povećanje) ne pojavi na ekranu. Ili, možete pritisnuti za izravan izlaz.
	-
- ) **Ako nema slika u memoriji ili kartici, (No file) poruka se pojavljuje na ekranu. Pritiskanjem na taster za vrijeme reprodukcije slika, LCD ekran se mijenja u sekvencama OSD Normal → Detaljni info → Info Off.**

#### **3.3.2.2 Thumbnail ekran (Indeksna reprodukcija)**

Ova funkcija prikazuje 9 malih sličica na ekranu istovremeno, tako da lako i brzo možete naći onu koja Vam treba.

- 1. Podesite zum taster na lijevo. Devet malih sličica su na ekranu istovremeno.
- 2. Tasterima  $2^{1/(n)}$   $\overline{m}$   $\overline{w}$   $\overline{w}$  odaberite sliku koja će biti prikazana na ekranu u regularnoj veličini, zatim pritisnite **OK** za prikaz slike na punom ekranu.

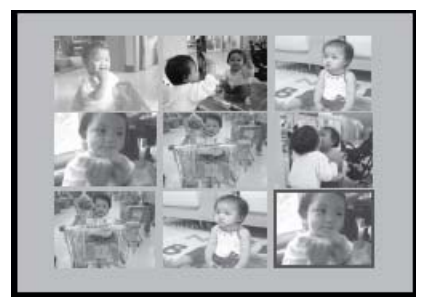

#### **3.3.2.3 Voice memo (Glasovni podsjetnik)**

Ovo je koristan način dodavanja glasovnih podsjetnika slikama.

- 1. U modu reprodukcije, odaberite sliku. Ikona se prikazuje na donjem desnom kutu LCD ekrana.
- 2. Pritisnite **OK** taster za početak snimanja zvučnog zapisa. Proteklo vrijeme snimanja je prikazano na ekranu. Dopuštena dužina zapisa je 20 sekundi za svaku sliku.
- 3. Za zaustaviti snimanje, pritisnite još jednom **OK** taster.
- 4. Još jednim pritiskom na **OK** taster možete preslušati zvučni zapis.
- 5. Ako želite ukloniti glasovni podsietnik, pritisnite  $\mathbf{\bullet} \overline{\mathbf{w}}$  taster, odaberite (Delete Voice), zatim **OK** taster,

#### **3.3.3 Brisanje datoteka**

Ako niste zadovoljni snimljenom slikom, video zapisom ili glasovnim podsjetnikom, možete ih brisati jednu po jednu ili sve zajedno. Molimo da ne zaboravite da se obrisanie datoteke ne mogu vratiti.

- 1. U modu za reprodukciju, pritisnite  $\mathbf{\bullet} \mathbf{\overline{w}}$  taster za brisanje datoteka.
	- Za brisanje aktualne neželjene datoteke, birajte (Delete One), zatim **OK**.
	- Za brisanje svih datoteka, birajte (Delete All), zatim **OK**.
	- Za brisanje slike koja sadfži glasovni podsjetnik, birajte (Delete Voice) zatim **OK** taster.
	- Za odustajanje od akcije brisanja, birajte (Exit).
- 

) • **Zaštićenie datoteke se ne mogu brisati. (Protected files)** 

#### **3.3.4 Izbornik postavki moda za reprodukciju 3.3.4.1 Izbornik moda za reprodukciju**

- 1. Pritisnite **taster za ulaz u Mod za reprodukciju.**
- 2. Pritisnite  $\left(\frac{1}{2}\right)$  taster za pristup izborniku, zatim  $\frac{1}{2}$   $\left|\frac{1}{2}\right|$   $\frac{1}{2}$  za odabir izbornika postavki koje mijenjate.
- 3. Tasterima  $\mathbf{V}$   $\mathbf{V}$   $\mathbf{V}$  odaberite željenu stavku u izborniku i pritisnite **OK**.

# 4. Za izlaz iz izbornika, pritisnite **tako** taster.

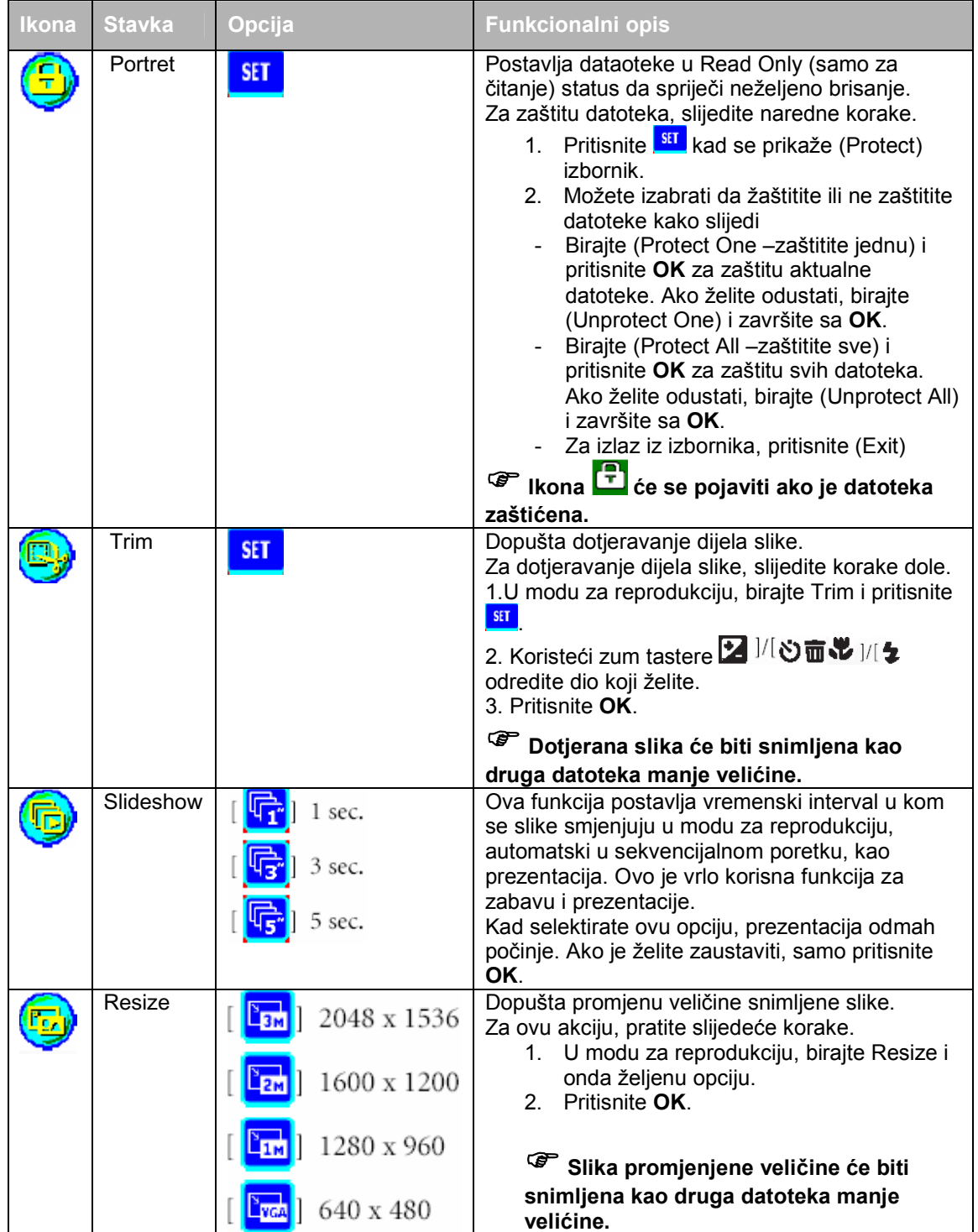

#### **3.3.5 Informacije na monitoru u modu za reprodukciju**

- 1. Mod za reprodukciju
- 2. Aktualna datoteka/ Ukupno datoteka
- 3. Ime datoteke
- 4. Veličina datoteke
- 5. Navigator reprodukcije
- 6. Datum / Vrijeme
- 7. Indikator statusa baterije

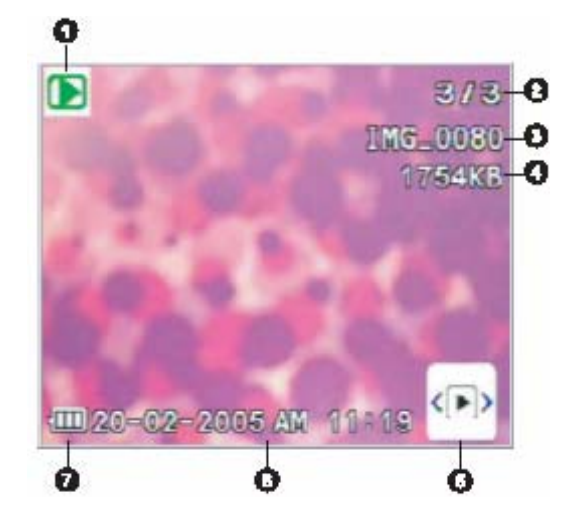

#### **3.3.6 Reprodukcija video zapisa**

U modu za reprodukciju, koristite navigator u donjem desnom kutu LCD ekrana za upravljanje reprodukcijom videa.

- Pritisnite **OK** taster za početak reprodukcije video zapisa.
- Za pauzu ili nastavak, pritisnite **OK** taster.
- Za zaustavljanje video reprodukcije, pritisnite  $\mathbf{\bullet} \overline{\mathbf{w}}$  taster.
- Za reprodukciju u Slow Motion (usporeno) modu, pritisnite  $\boxed{\mathbf{Z}}$ .
- Za brzo "premotavanje" naprijed u modu za reprodukciju, pritisnite taster  $\blacktriangleright$ .
- Za brzo "premotavanje" nazad u modu za reprodukciju, pritisnite taster  $\mathbf{V}$ .

) • **Zum funkcija se ne može aktivirati za vrijeme reprodukcije video zapisa.)** 

#### **3.3 Mod postavki**

Bilo koji mod rada aktualno koristite, mod za postavke je uvijek dostupan. Odaberite svoje osobne preference za kameru u tom modu.

#### **3.4.1 Izbornik moda postavki**

- 1. U svakom modu rada (Snimanje fotografija, snimanje videa ili modu za reprodukciju) pritisnite taster (Korak **A**.)
- 2. Pritisnite **dva puta** za ulazak u mod postavki (Korak **B**  i **C** )
- 3. Tasterima  $2^{1/2}$   $\overline{w}$  odabrite meni postavki koje želite mijenjati.
- 4. Tasterima  $\mathbf{V}$   $\mathbf{V}$   $\mathbf{\hat{z}}$  odaberite željenu stavku u izborniku, zatim pritisnite **OK** taster.
- 5. Za izlaz iz izbornika, pritisnite **v** taster **dva puta**.

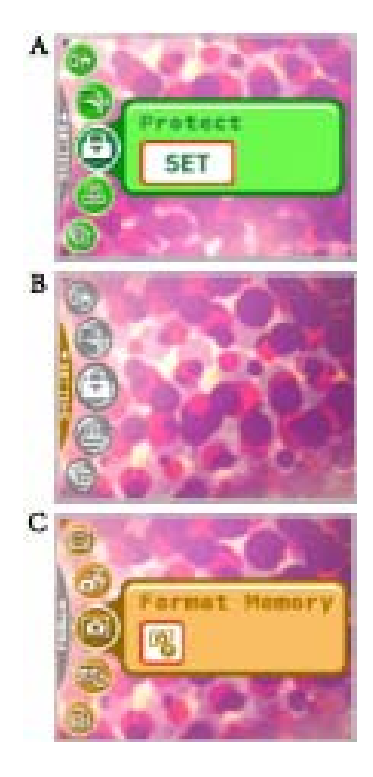

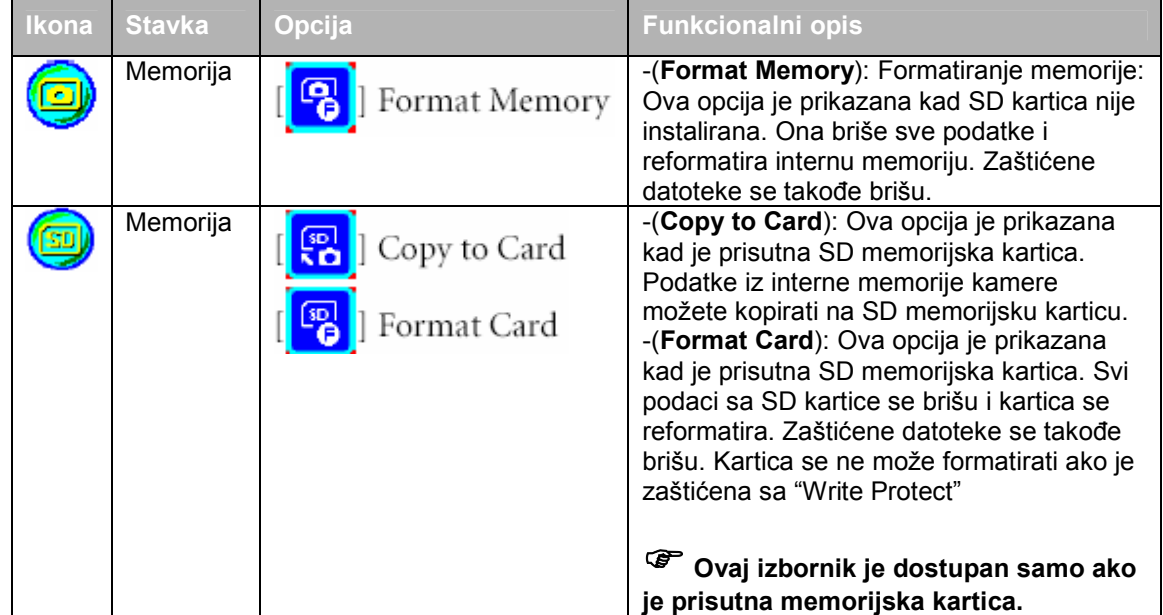

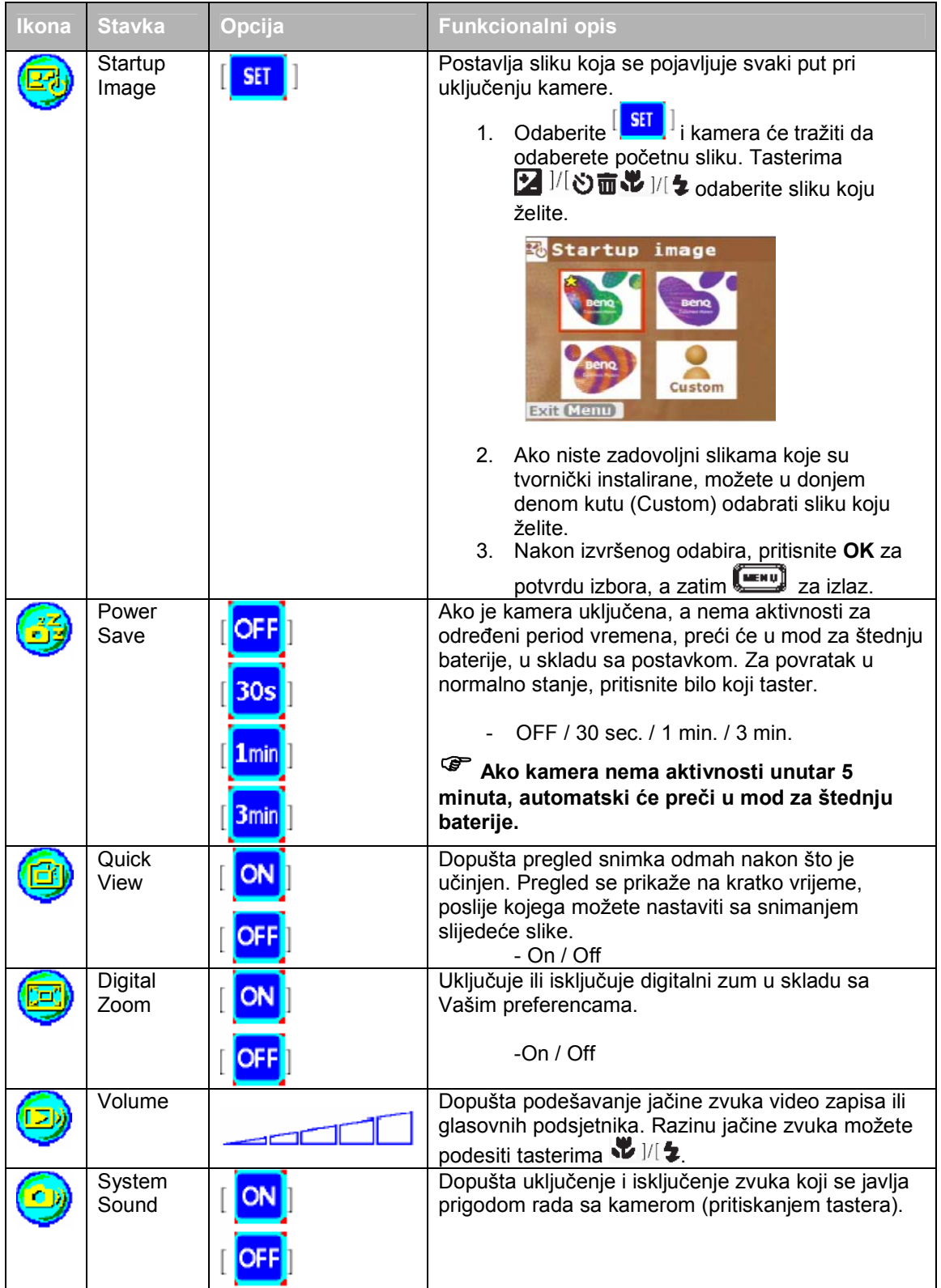

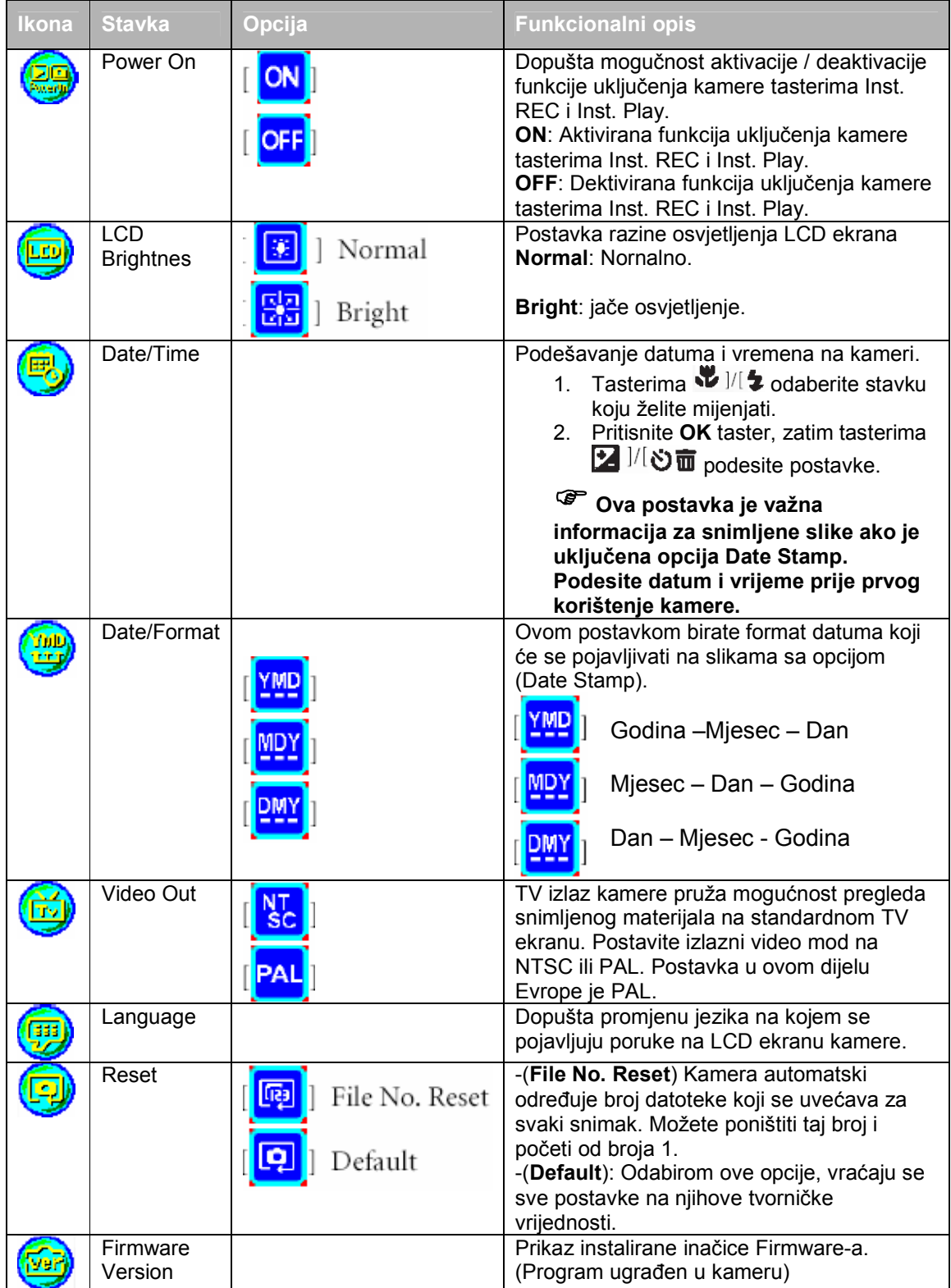

# **4 OSOBINE OVISNE OD RAČUNALA**

#### **4.1 Pridruženi programi**

DC E600 se isporučuje sa slijedećim programima:

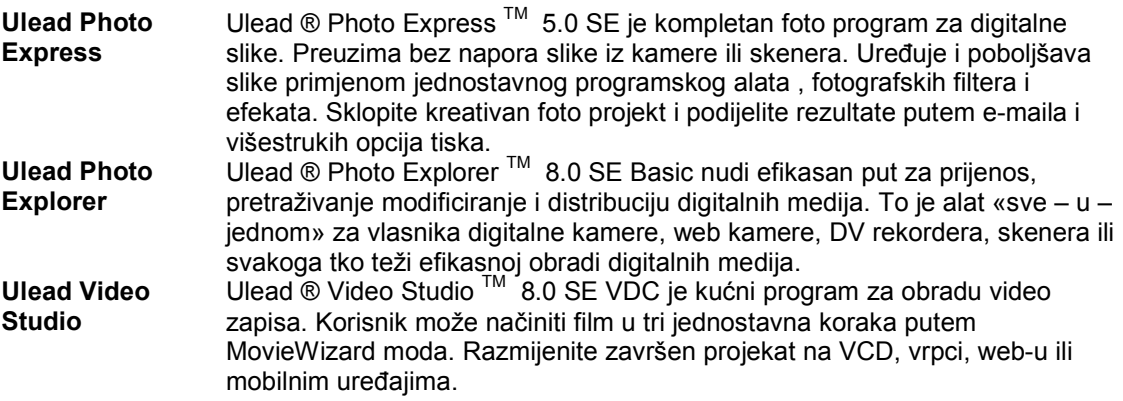

Za instalaciju software-a, pogledajte informacije na priloženom CD-u.

#### **4.2 USB mod**

- 1. Umetnite kraj manjeg konektora USB kabla u kameru kako je prikazano u ilustraciji.
- 2. Spojite drugi kraj USB kabla na jedan od raspoloživih USB portova računala.
- 3. Uključite kameru. (USB) se pojavljuje na ekranu.
- 4. U «My Computer» se pojavljuje «Removable Disk» ikona. Kliknite na ikonu za pristup snimljenom materijalu (Slike / Video zapis).
- Kad je kamera spojena na računalo, potrebno je da je instalirana baterija.

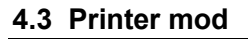

Ako printer podržava PictBridge, slike se mogu tiskati bez računala tako što se digitalna kamera spoji izravno na printer kompatibilan sa PictBridge-om.

#### **Povezivanje kamere se printerom**

- 1. Povežite kameru i printer putem priloženog USB kabla, zatim uključite kameru i printer. Na ekranu se pojavljuje «USB».
- 2. Odaberite (Printer).

) • **Ako se izbor ne učini unutar 10 sekundi (Mass Storage) (npr. Hard Disk) će se kativirati umjesto funkcije printera.** 

- 3. Kad je uspostavljena komunikacija, kamera će postaviti pitanje (Print One – Tiskaj jednu) , (Print All – Tiskaj sve) ili (Print Index – Indeksirano tiskanje). Odaberite željenu opciju i pritisnite **OK**.
- 4. (Setup postavka), (PictBridge Setup PictBridge postavke) će se pojaviti na ekranu.
	- Ako odaberete (Setup), na ekranu će se pojaviti (PictBridge Setup). Možete podesiti (Copies), (Size) i (Quality) po želji.
	- Ako ste zadovoljni postavkama, pritisnite (Print) za nastavak.
	- Ako želite odustati, odaberite (Exit)

) • **Neke funkcije opisane gore mogu se razlikovati od printera do printera.** 

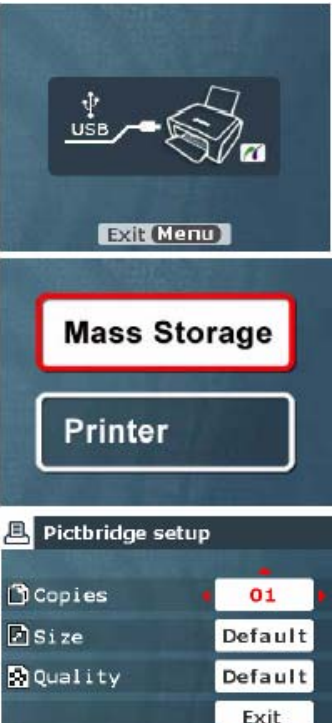

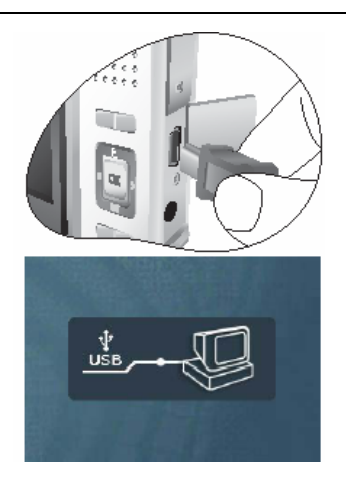

# **5 OTKLANJANJE SMETNJI**

Prije nego pošaljete kameru na popravak, obratite pažnju na simptome i mjere šta poduzeti u tabeli dole. Ako problem i dalje ostane, kontaktirajte servisni centar.

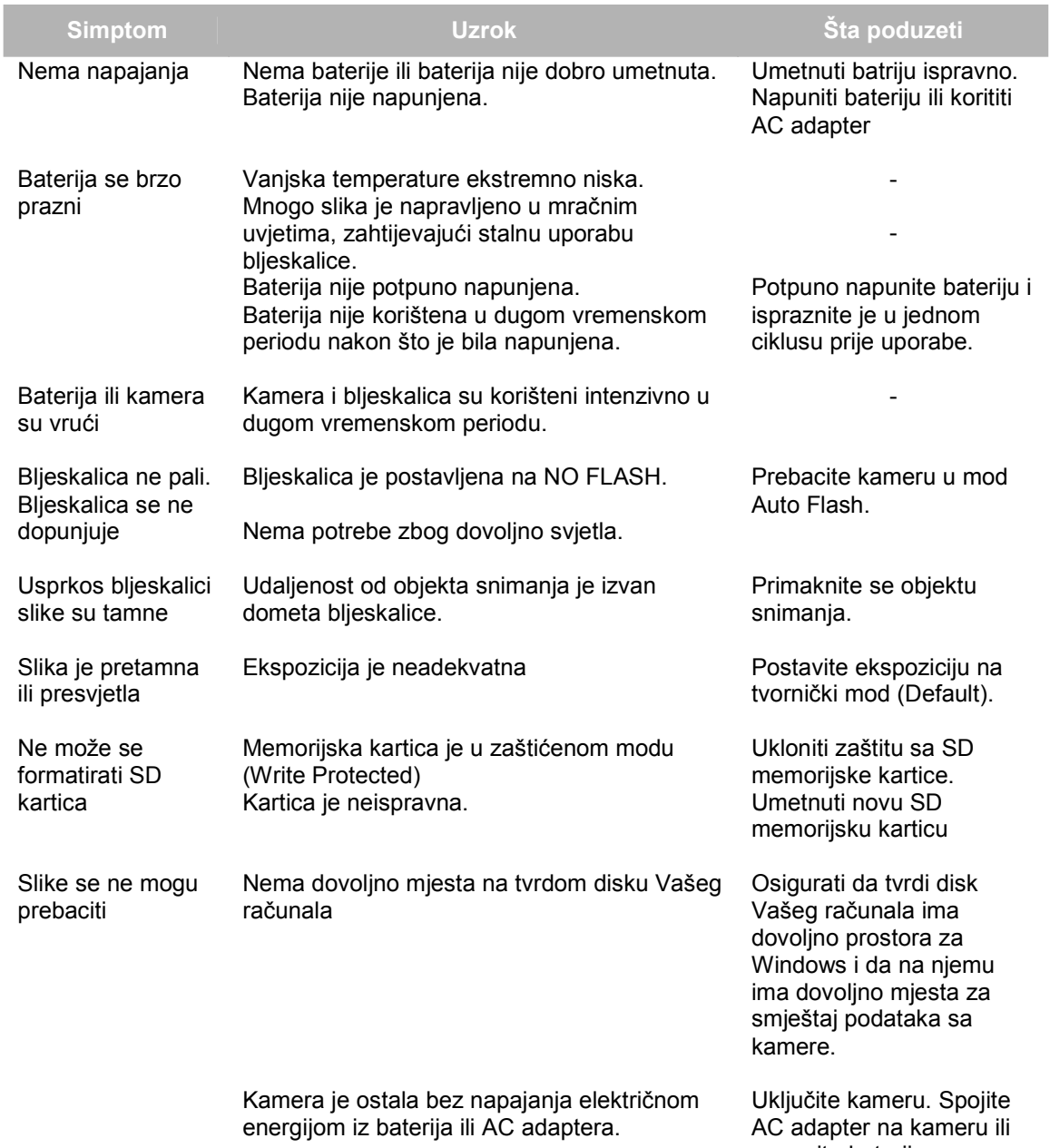

napunite bateriju.

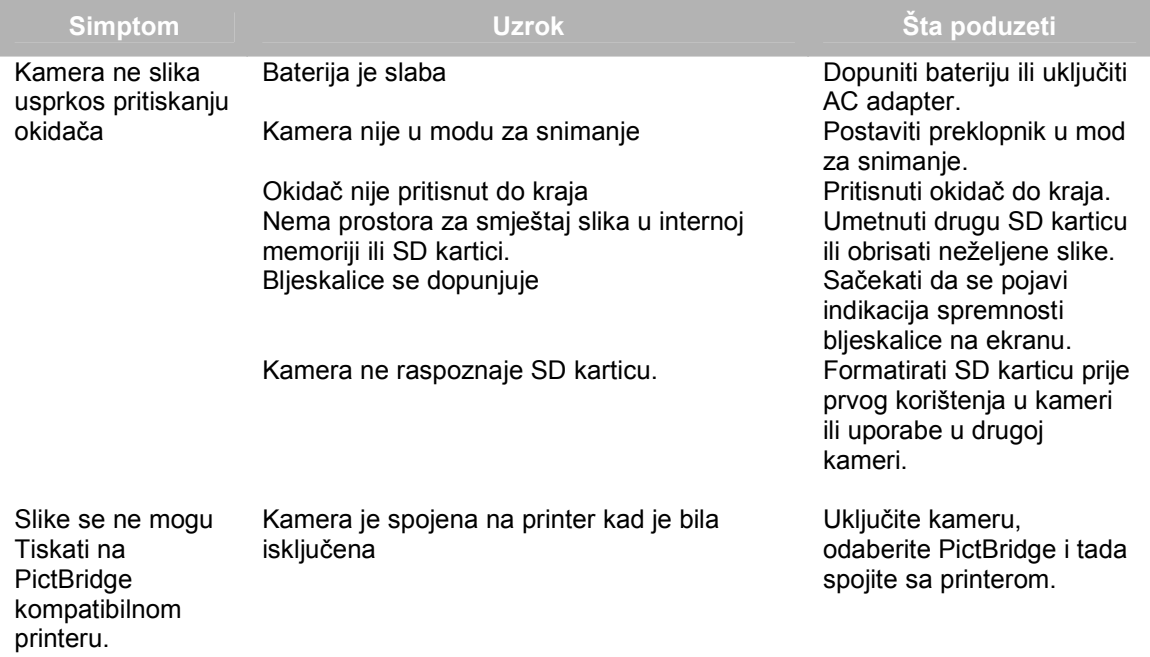

# **6 SPECIFIKACIJE**

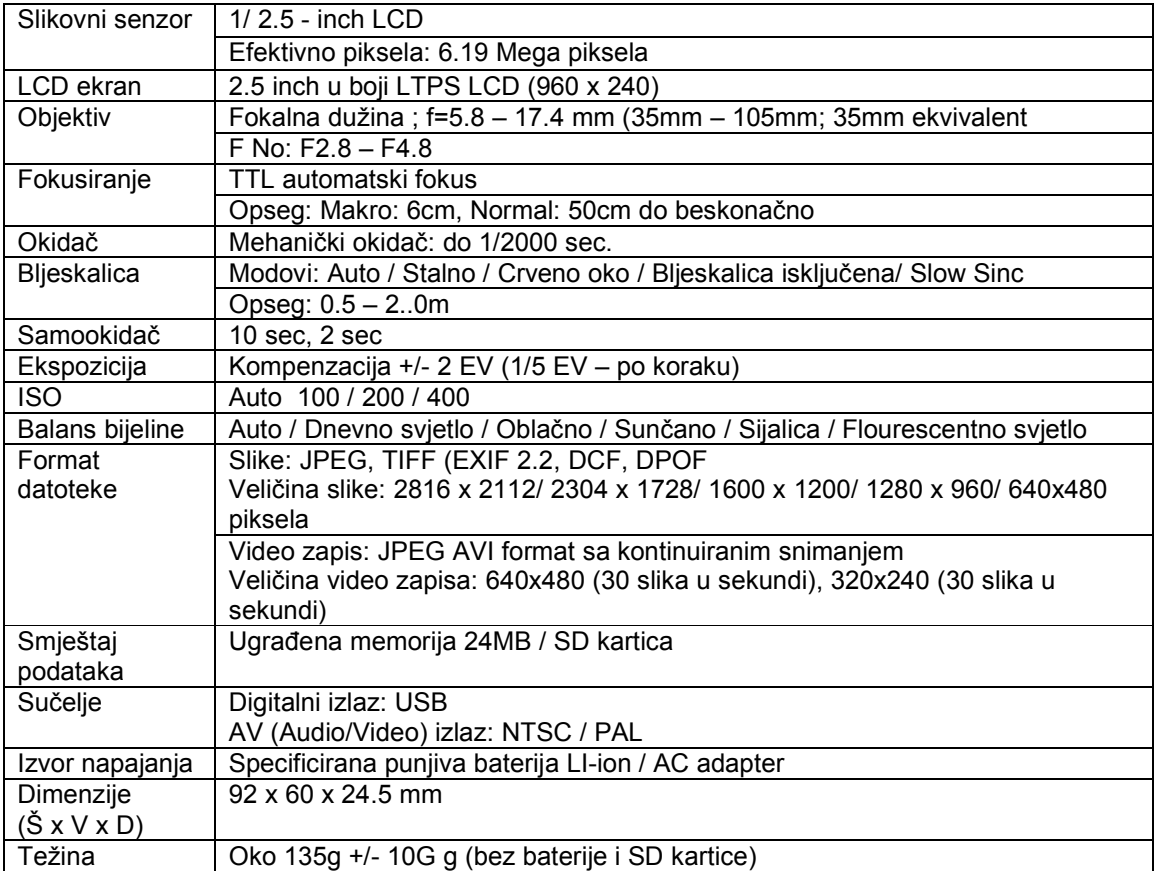

### **Sistemski zahtjevi**

- Pentium 166MHz MMX kalsa ili više
- 64MB RAM
- CD ROM uređaj
- 128MB prostora na hard disku
- Raposloživ USB port
- Windows XP/2000/ME

# **7 SERVISNE INFORMACIJE**

#### Tehnička potpora

Ako imate bilo koji problem ili pitanje u svezi sa DC E600 ili vezano za pogonski program za kameru (driver), možete posjetiti slijedeću web stranicu za dalju pomoć:

http://support.BenQ.com

Za besplatne driver-e, informacije o proizvodima i novosti, posjetite web stranicu:

http://www.BenQ.com